# Appointment Scheduler™

Organizational Tool for the HVAC Professional

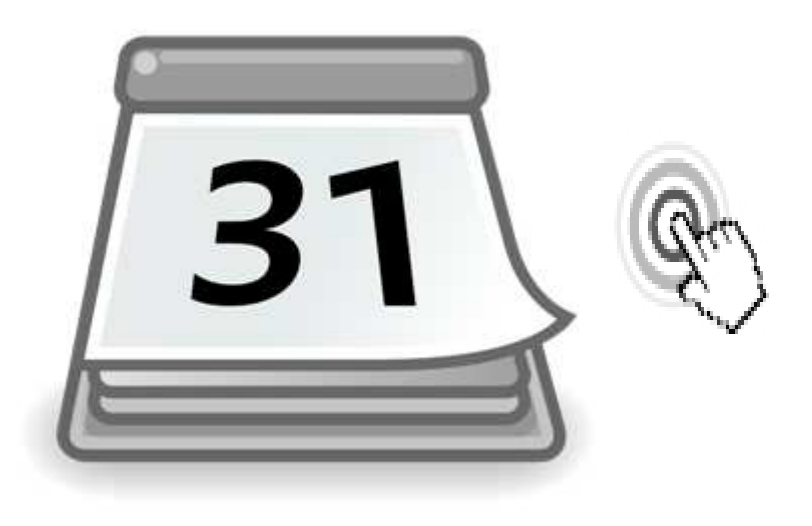

## Instruction Manual

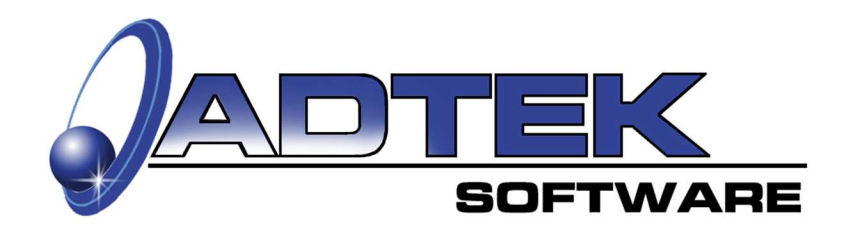

### *Table of Contents*

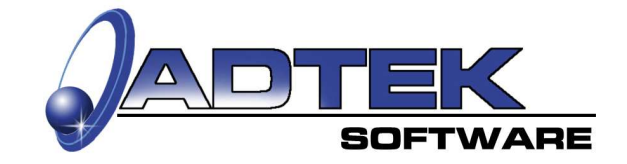

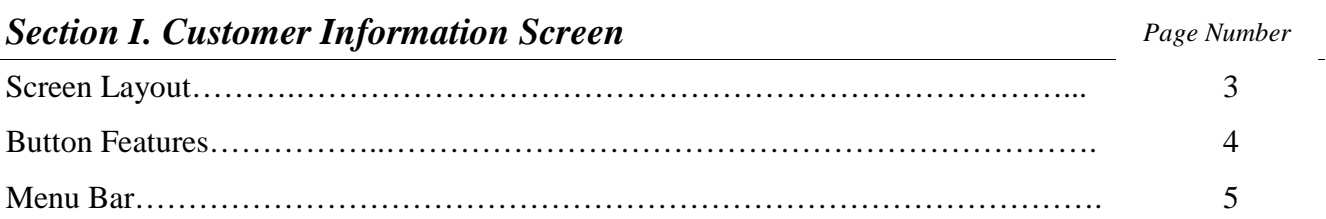

#### *Section II. Phone Survey*

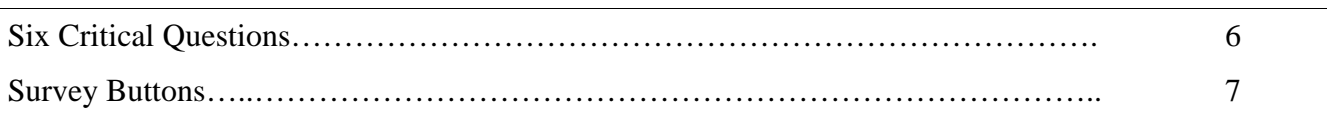

#### *Section III. The Calendar View*

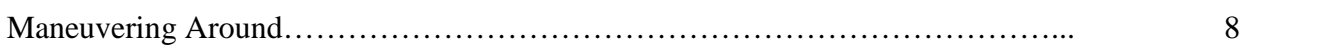

#### *Section IV. Printing*

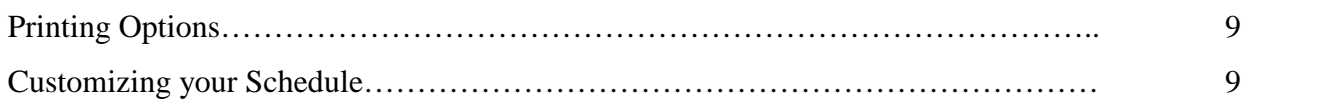

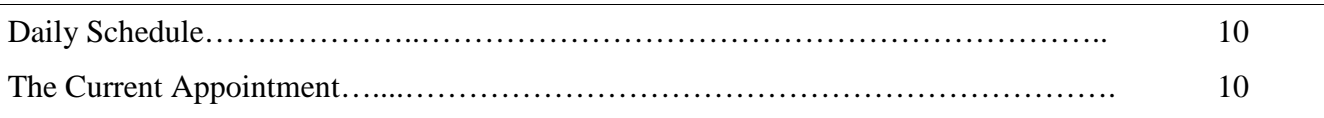

#### **I. Customer Information Screen Screen Layout**

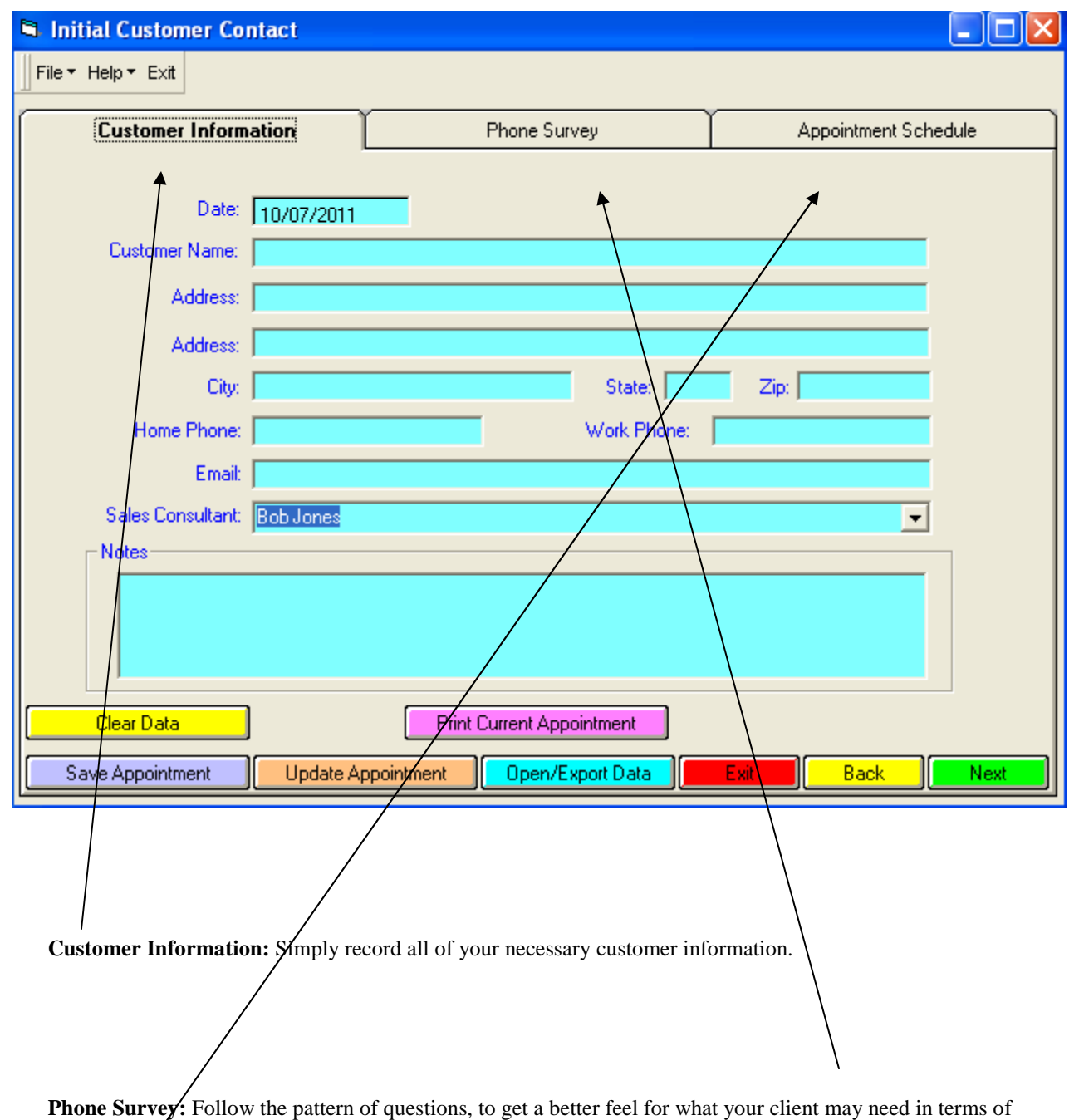

an HVAC System.

**Appointment Schedule:** View, Edit, and Print Daily or Weekly Appointments

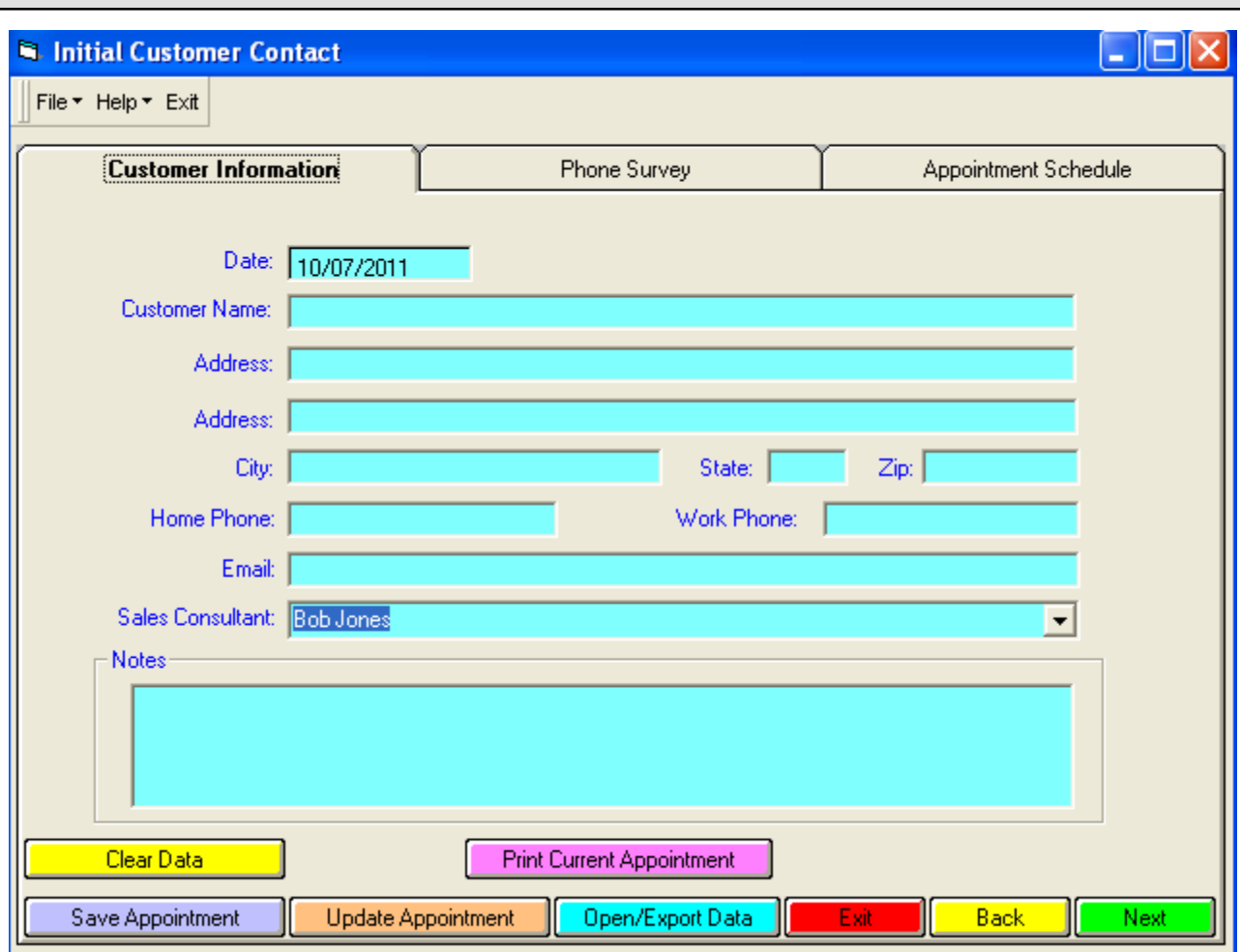

**I. Customer Information Screen Button Features**

**Clear Data**: Clears Current Record and starts a new record

**Print Current Appointment**: Prints the current open customer's log

**Save Appointment:** Saves current open appointment record

**Update Appointment**: Updates current open appointment record

**Open/Export Data**: Open Customer Files and/or Export Customer data to other sales consultants

**Exit**: Closes the program

**Back**: Goes to previous screen

**Next**: Goes to Phone Survey screen.

*Tip: Use the "tab" button on your keyboard to quickly move from text box to text box when entering customer information.* 

#### **I. Customer Information Screen Menu Bar**

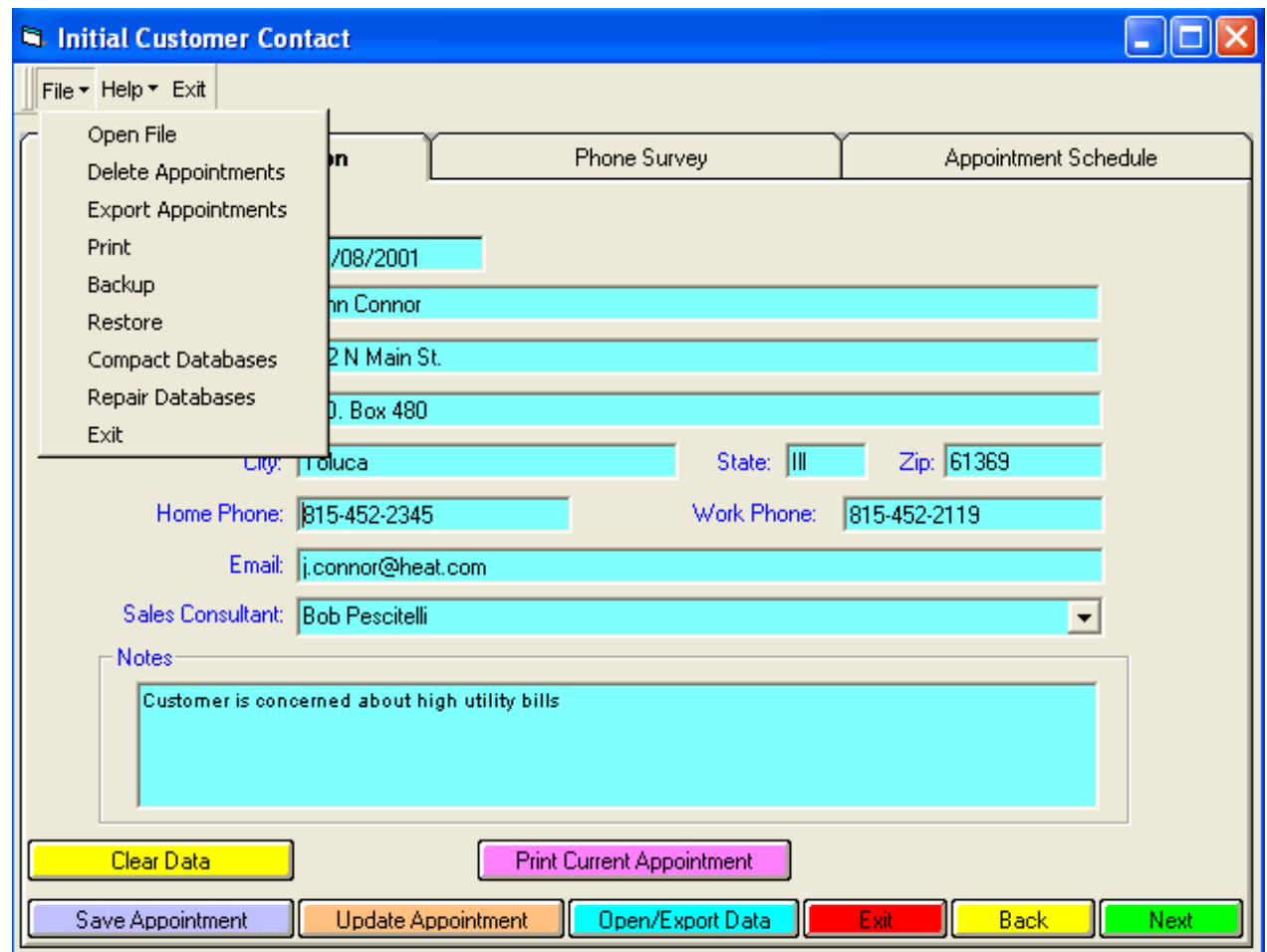

**Open File:** Open any customer record stored within your program

**Delete Appointments:** Remove customer information and appointments no longer needed

**Export Appointments:** Export customer files to other sales personnel machines

Print: Opens print options

Backup: Store your customers in a specific location

Restore: Pull in previously backup up customers

Compact/Repair Databases: Minimize the size of your customers by a routine compacting

Exit: Closes the program

*Tip: Routinely backup your customers in case of hard drive failure or computer crash.* 

#### **II. Phone Survey Six Critical Questions**

**1) What type of job is the customer interested in?** Ask your client what the type of job you will be dealing with in relation to the install.

**2) After coming to terms with the type of job, what equipment is your client interested in?** Simply check the boxes for the type of equipment your client is concerned with installing.

**3) How old is the current equipment?** By getting this answer, you can then utilize it for use with operational cost savings of newly installed equipment.

**4) What brand of equipment?** Depending on how many lines of equipment you offer, your customer may look at a few different brands and styles of equipment, depending on the job.

**5) Who are the local utility companies?** This gives you the option of not only scheduling meetings with those utility companies, but allows you access to important rebate information as well.

**6) How did you hear about our Company?** Record and track leads.

**7) What time is the appointment?** After recording all of the necessary information, schedule your appointment and add it to your calendar for future use.

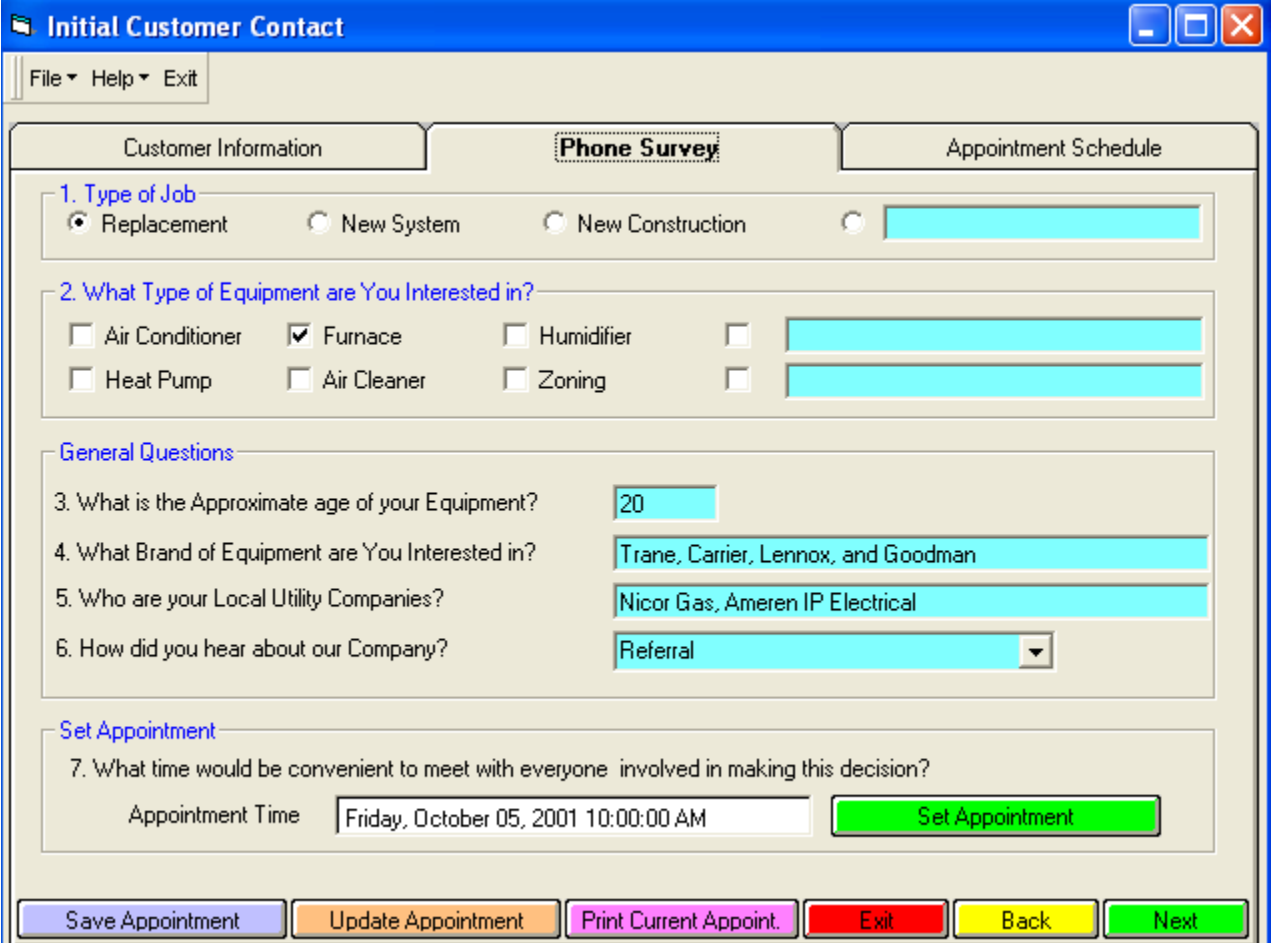

#### **II. Phone Survey Survey Buttons**

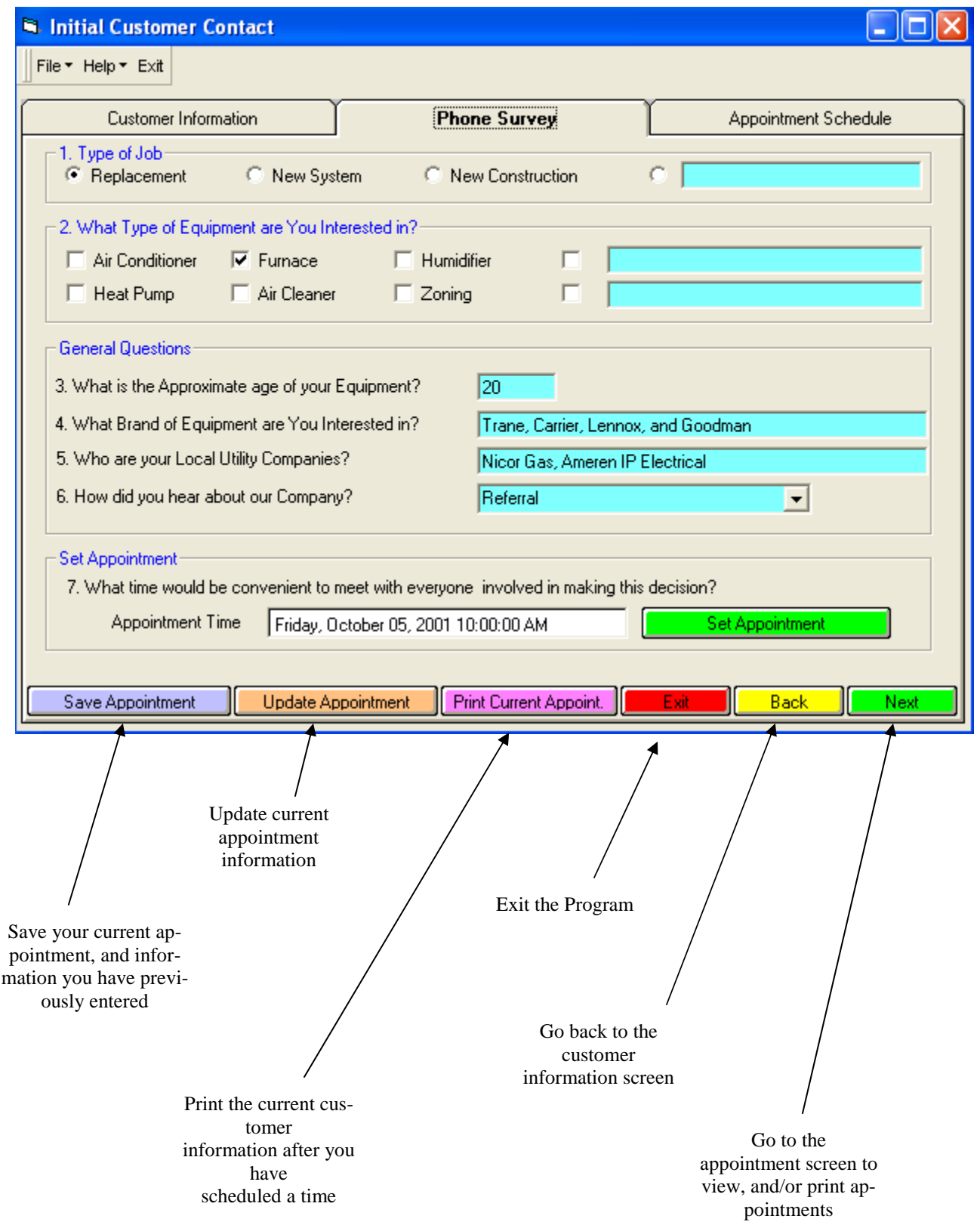

#### **III. The Calendar View Maneuvering Around**

**Customize Schedule**: Create your own customized schedule in relation to times, how your calendar looks, and what you would like to show up.

**Add Sales Consultants**: Insert newly hired or new staff to track their schedules.

**Print Schedule**: Print a daily, weekly, or monthly schedule by one sales consultant or all of them.

**Save/Update Schedule**: Save or update current schedule information.

**Back/Next:** Go back to the phone survey, or next to go to the customer information.

**Exit**: Close the program.

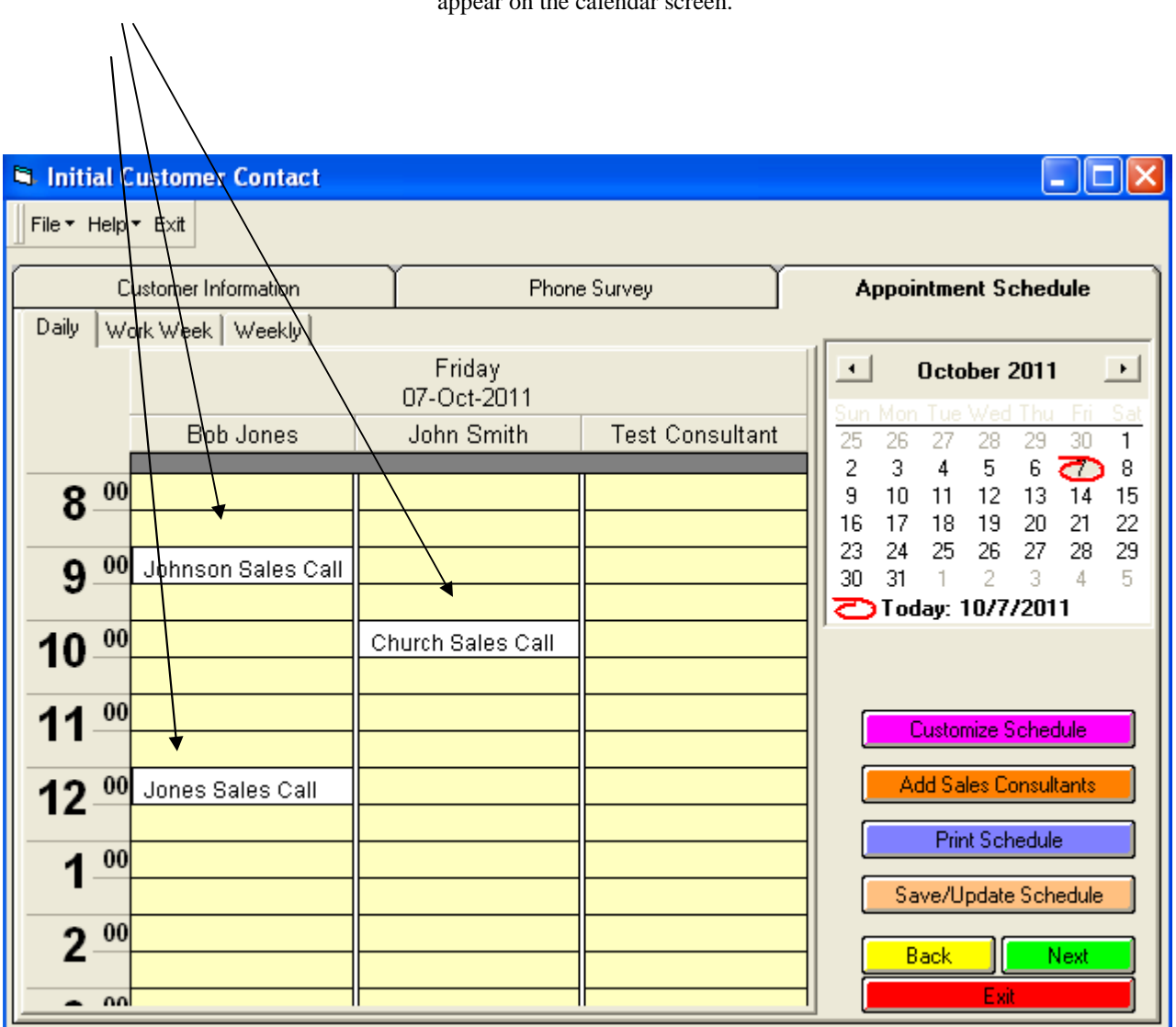

**Appointments:** From previously entered information, you can now see your current appointments as they appear on the calendar screen.

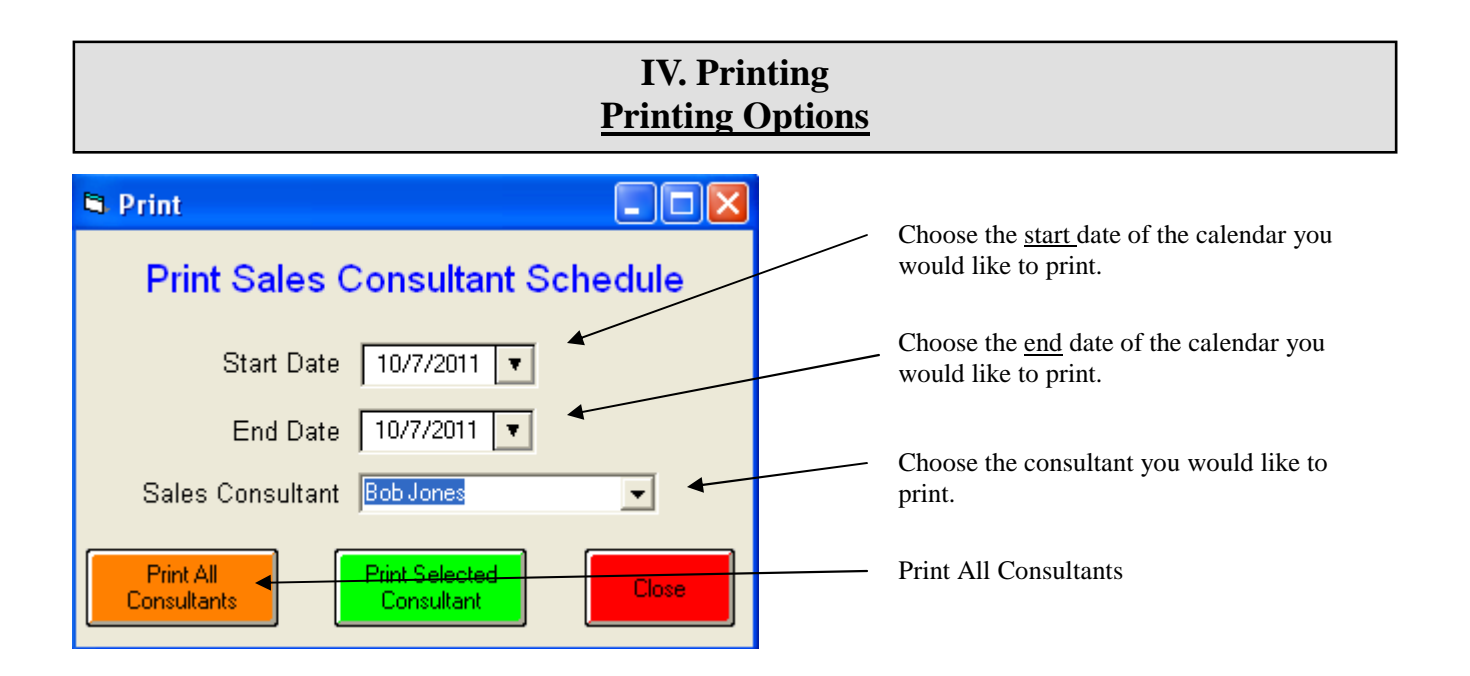

#### **IV. Printing Customizing your Schedule**

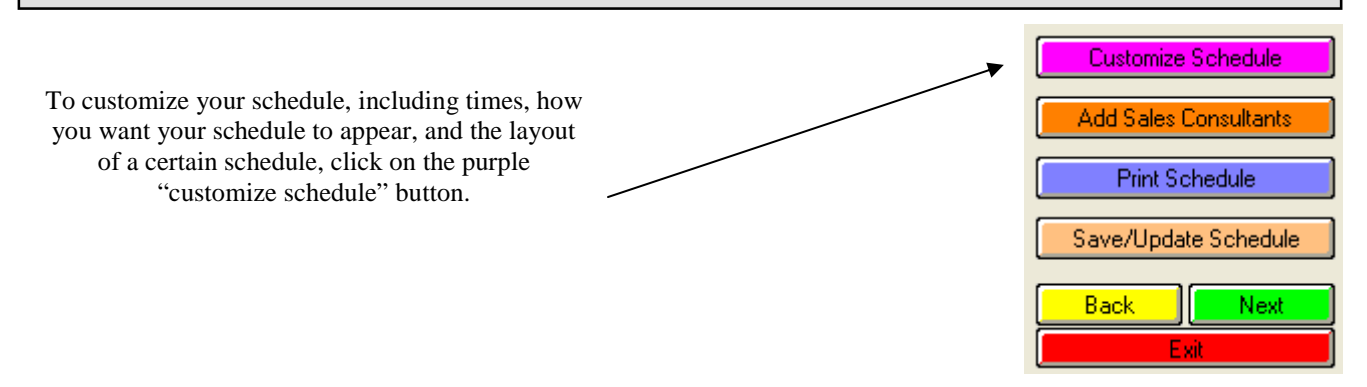

*Tip: Always leave the "prompt to save on quit" box checked. This will prevent you from closing the program without saving important customer information.* 

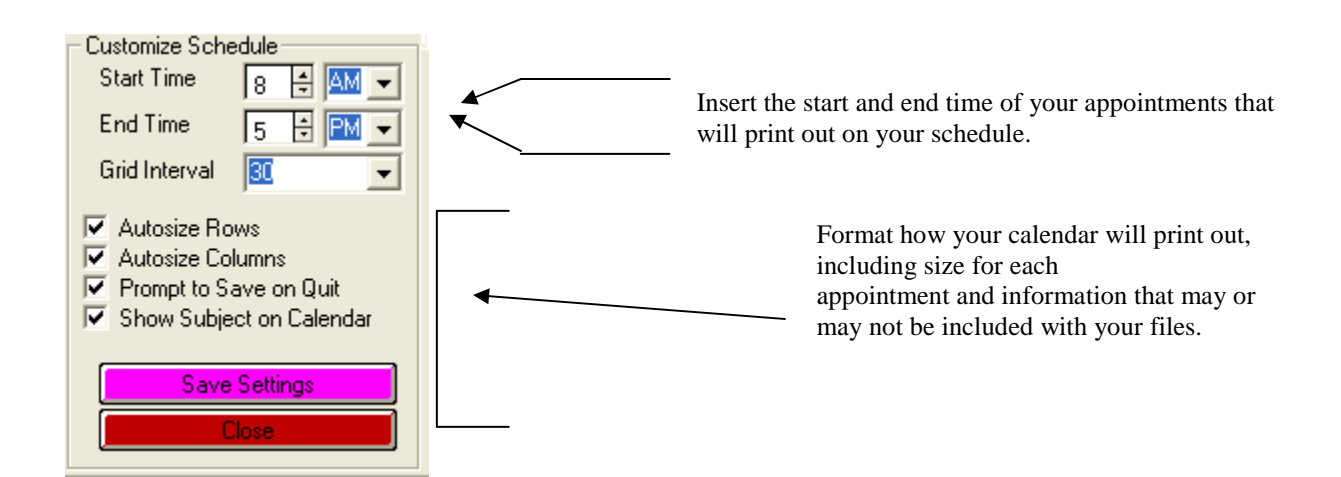

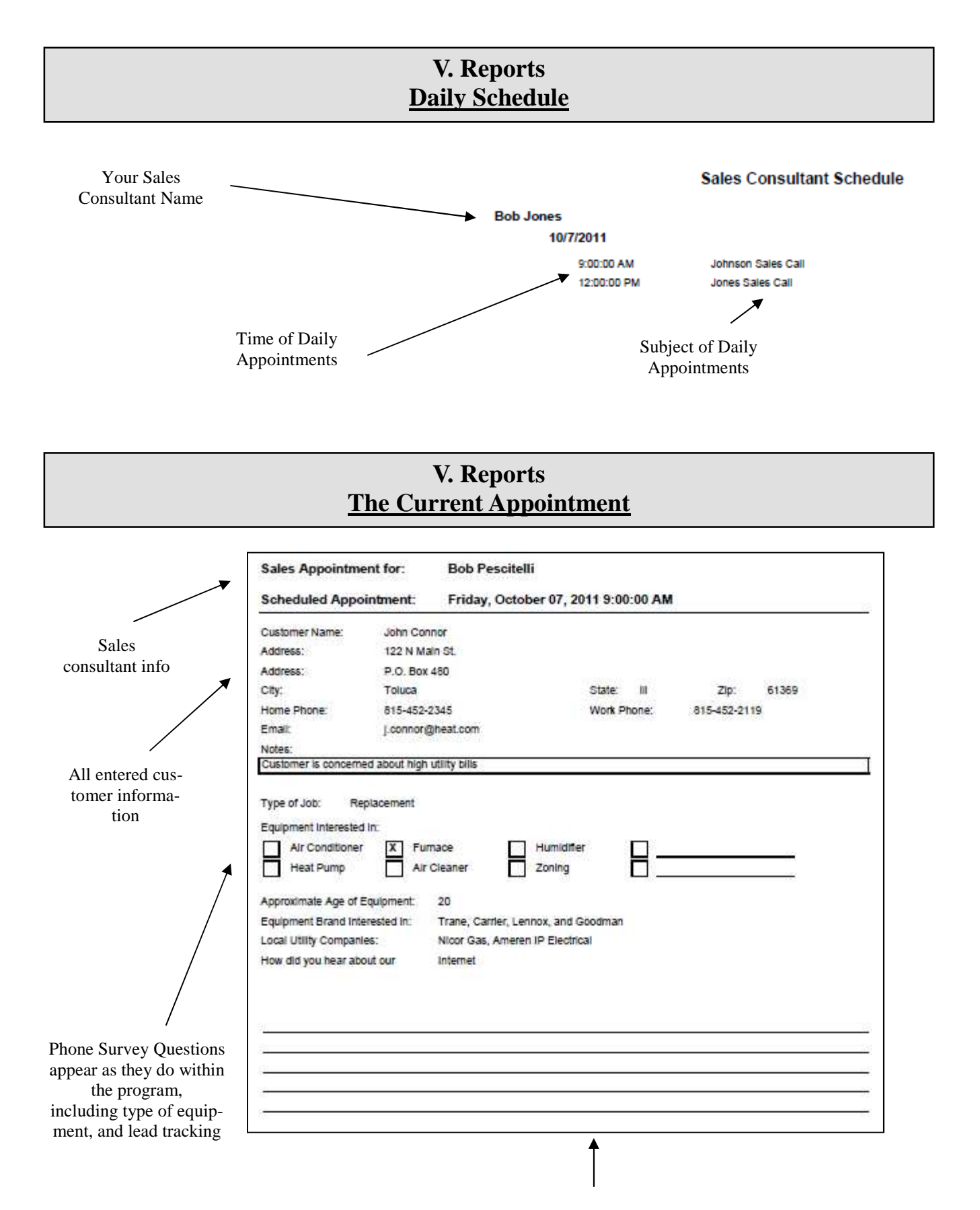

Any customer notes/concerns

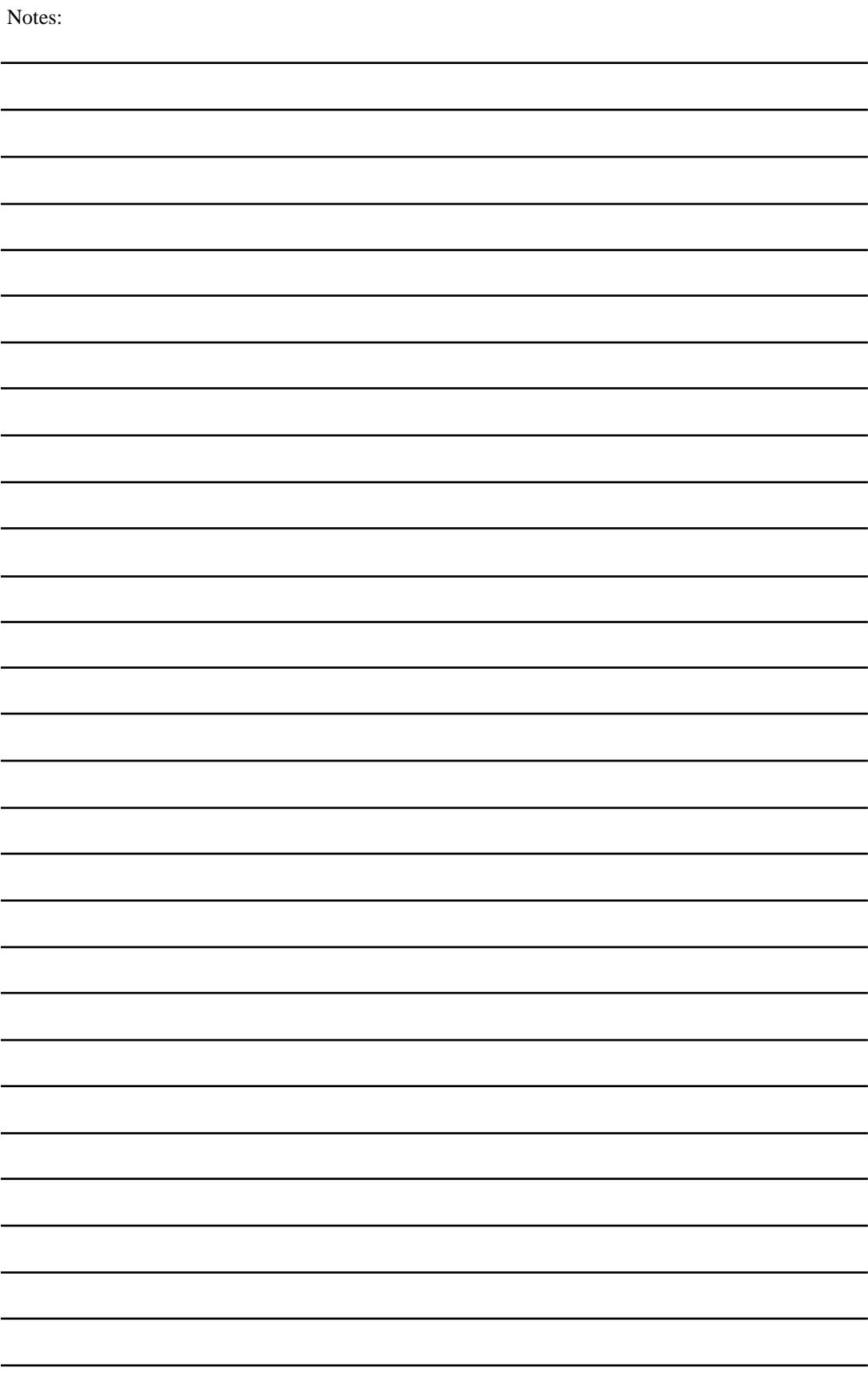

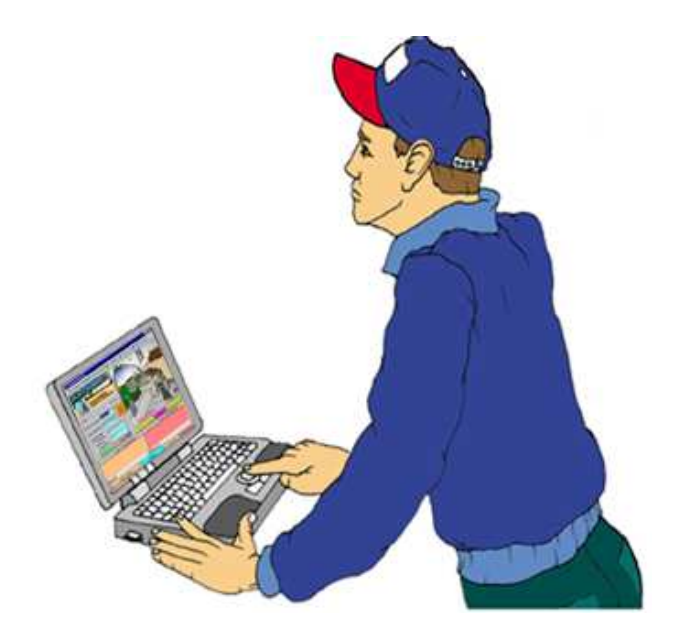

For Ordering Information Or Technical Support Telephone: (815) 452-2345 Fax: (815) 452-2119 E-mail: sales@adteksoft.com www.adteksoft.com

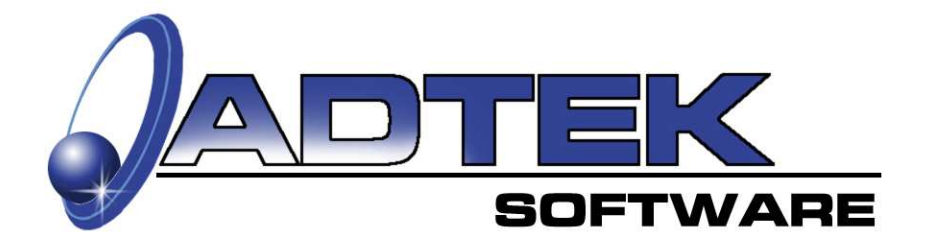